## かんたん宅配管理プレミアム

# 佐川急便 e 飛伝Ⅲ での伝票印刷 日常編

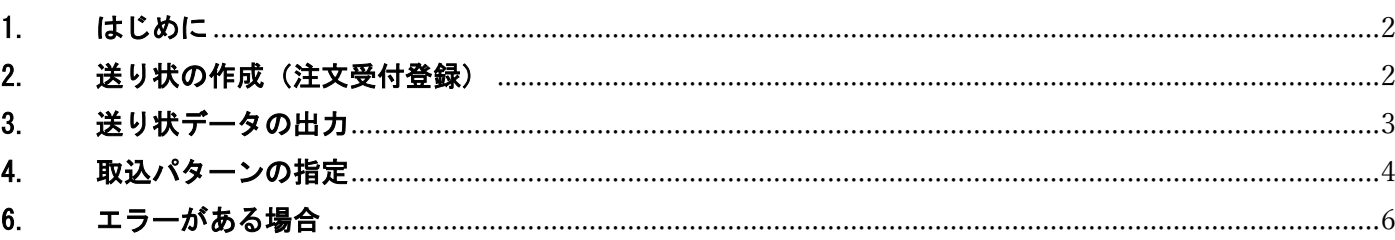

目次

最終更新日:令和4年6月1日

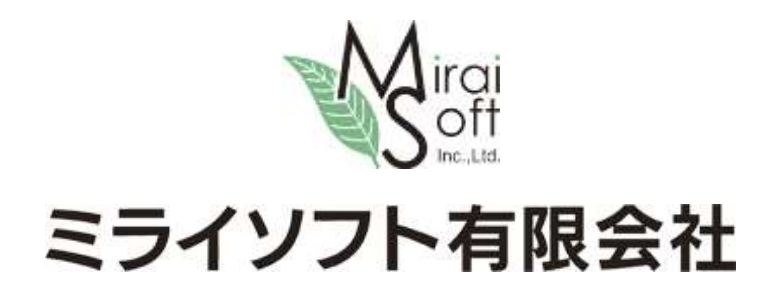

#### <span id="page-1-0"></span>1. はじめに

本マニュアルは日常編です。

「かんたん宅配管理プレミアム 佐川急便 e 飛伝Ⅲでの伝票印刷 初期設置編」での事前設定が完了している 事が前提となります。

#### <span id="page-1-1"></span>2. 送り状の作成(注文受付登録)

[送り状印刷]>[注文受付登録]をクリックします。

● かんたん宅配管理プレミアム

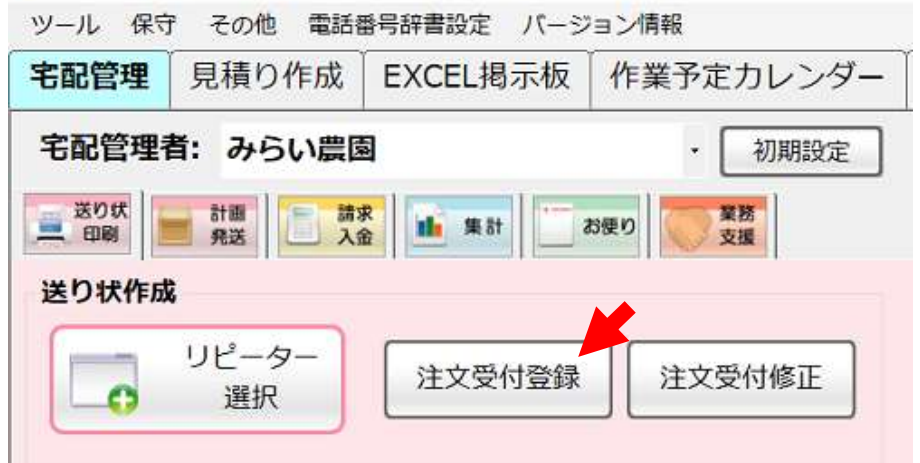

入力内容は他の送り状と変わりません。

送り状種類のみ「佐川 E-飛伝(元払い)」または「佐川 E-飛伝(着払い)」を選択します。

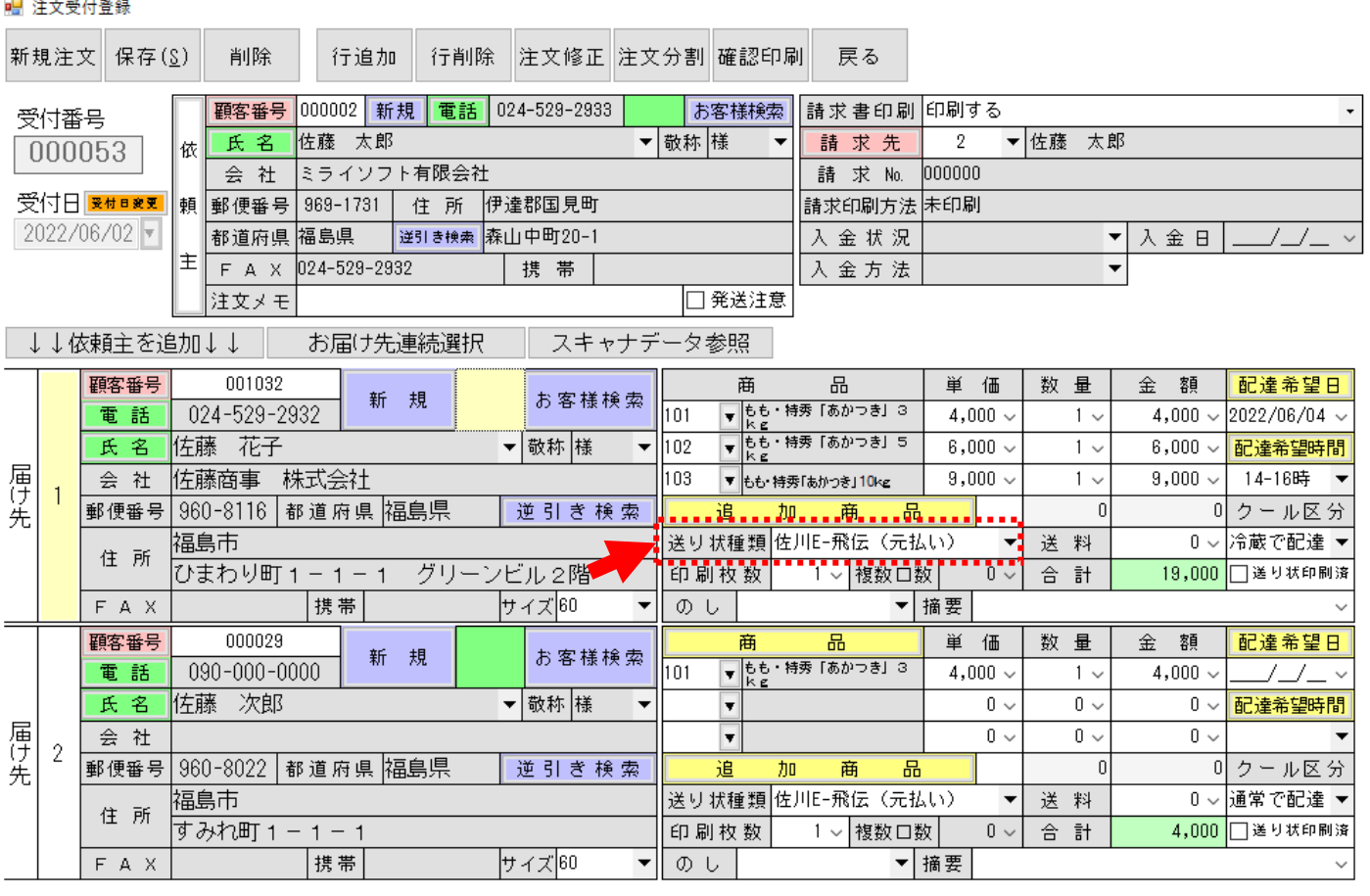

登録後[戻る]で画面を閉じます。

#### <span id="page-2-0"></span>3. 送り状データの出力

[送り状印刷]>[送り状印刷]をクリックします。

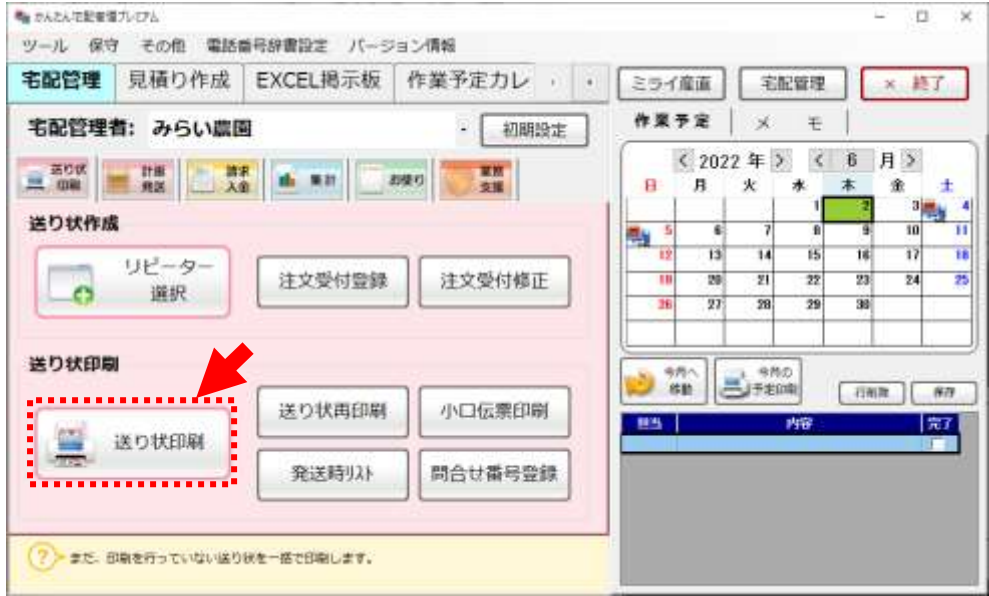

送り状印刷から、対象データを絞り込みデータを作成します。

印刷区分を[全て ON]にして、[印刷実行]ボタンで進めます。

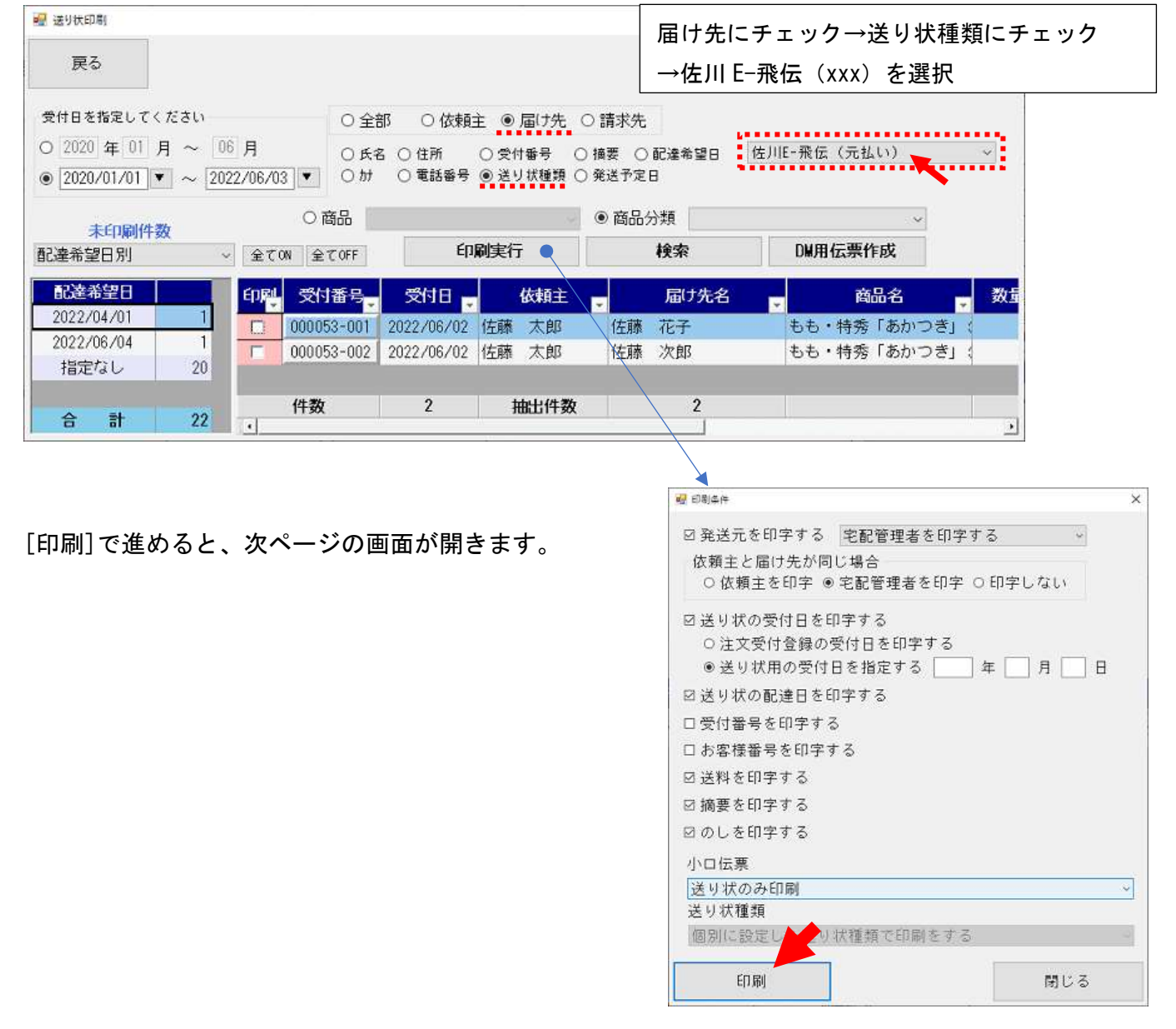

#### <span id="page-3-0"></span>4. 取込パターンの指定

次にファイル指定の画面が表示されます。

[E 飛伝 3 自動設定]のタブをクリック → スマートクラブ ID・パスワード入力

→ [取込パターン取得]ボタンをクリック

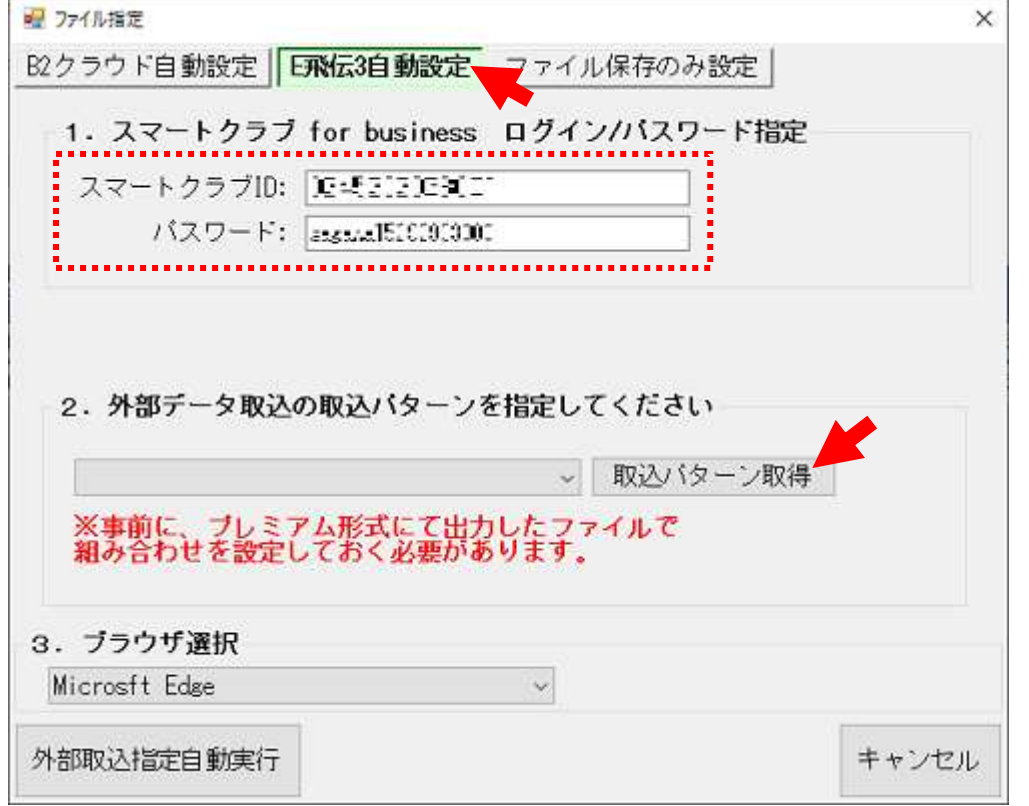

クリックするとブラウザが自動で開き、e 飛伝のサイトより取込パターンを取得します。 画面の動きが止まるまで、しばらくお待ちください。 自動処理後以下の画面に戻ります。

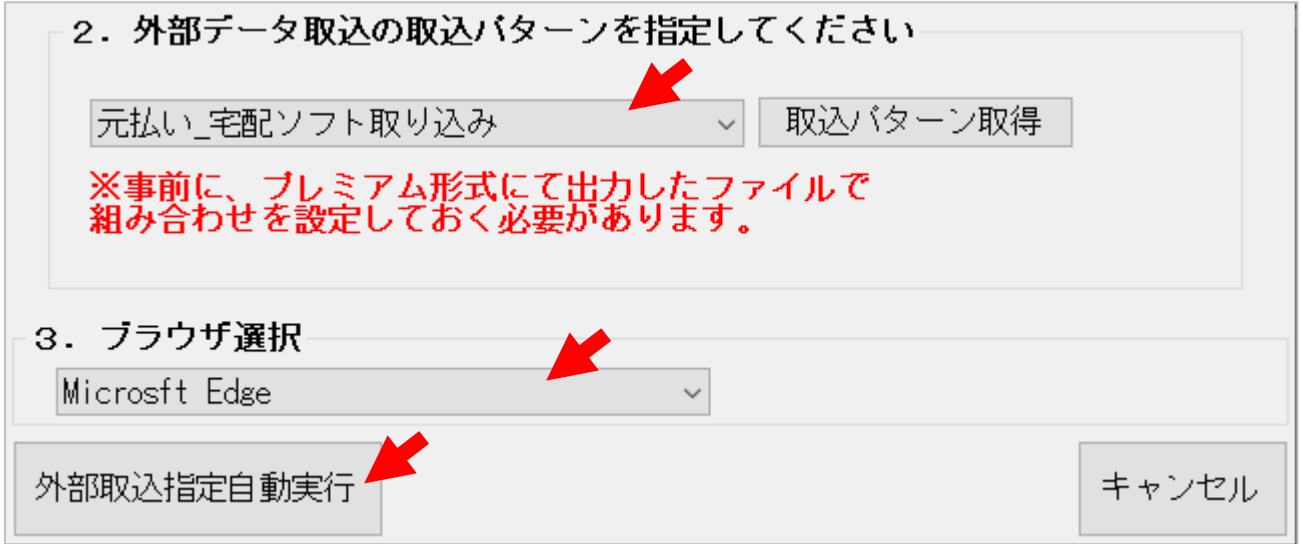

正常にパターンを取得すると、上記のようにリストで設定したパターンが選択できるようになります。 該当パターンを選択 → ブラウザを選択 → [外部取込指定自動実行]をクリックしてください。 再度ブラウザが起動し印刷画面まで移動します。

### 5. 送り状印刷一覧

#### データにエラーがなければ、以下の「送り状印刷一覧」の画面まで自動で起動します。

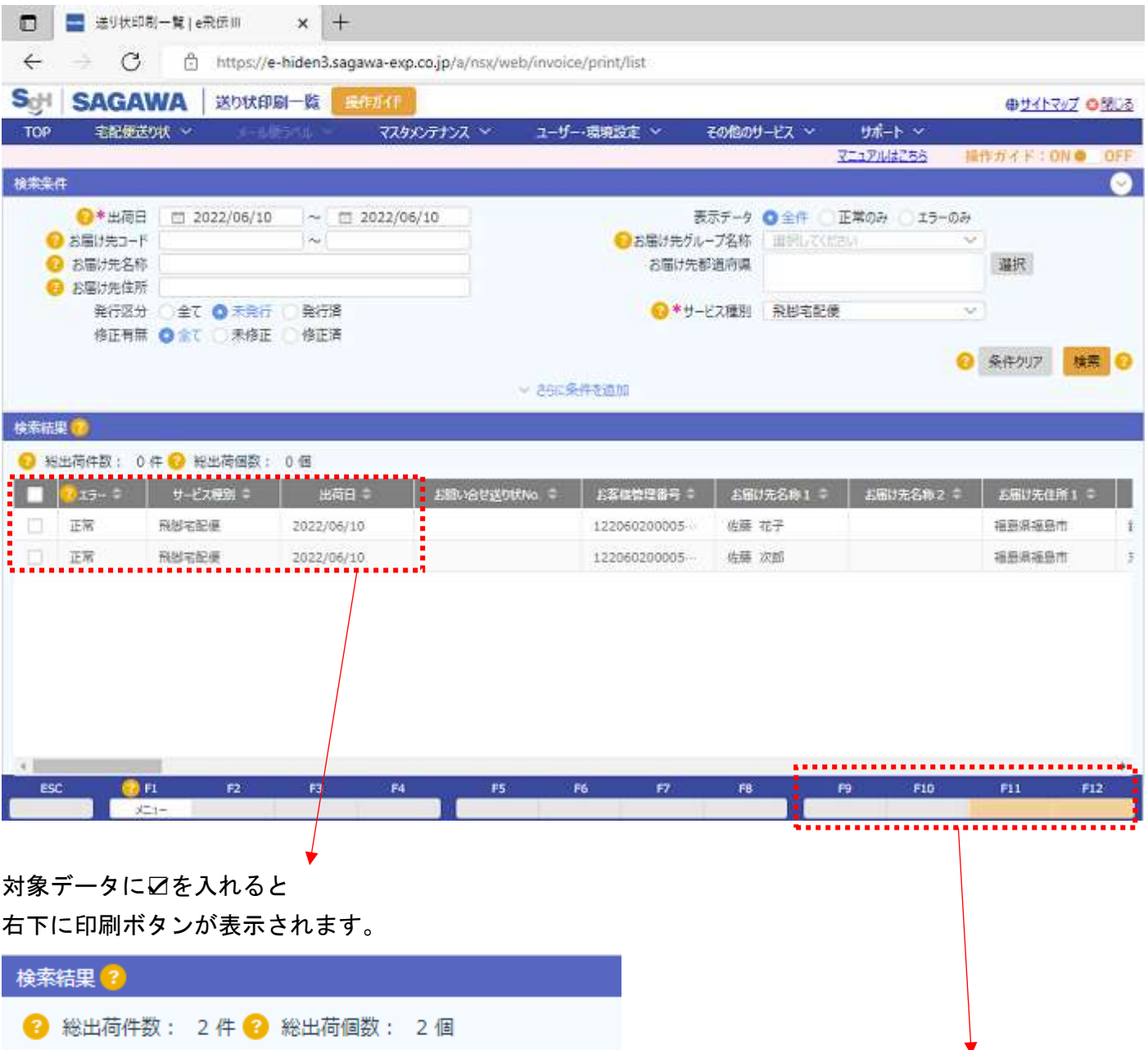

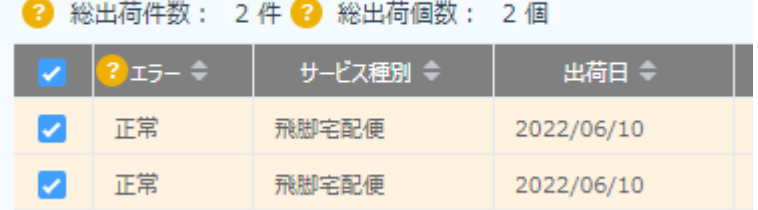

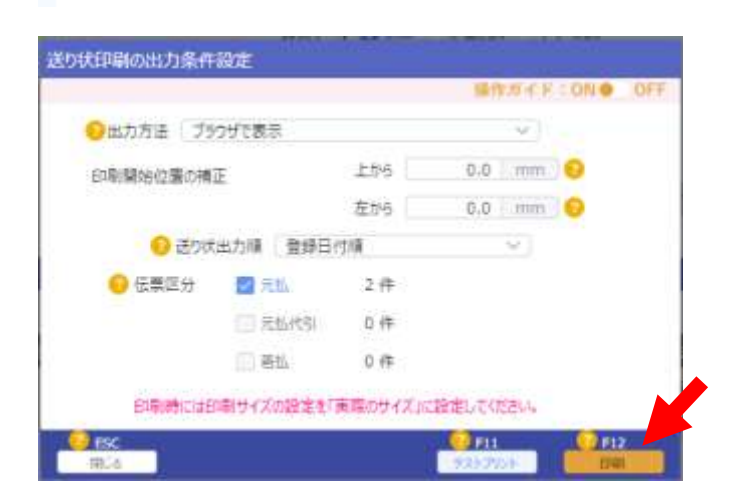

出力方法:ブラウザで表示 [印刷]ボタンをクリック

 $? F9$ 

チェックリストED刷

 $F10$ 

 $?$  F11

削除

F12

印刷

#### ブラウザで印刷イメージがプレビューされますので、更に印刷アイコンで印刷してください。

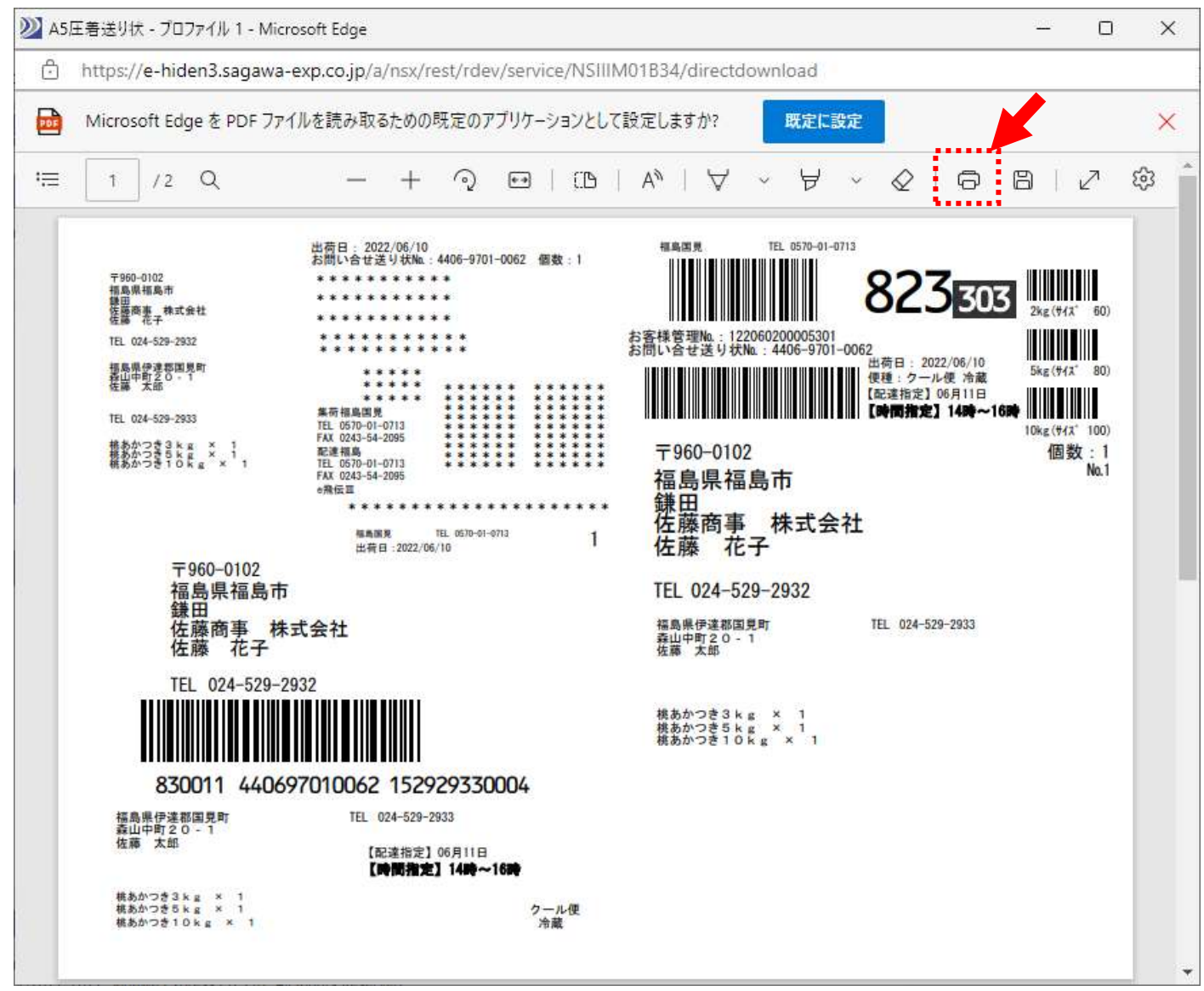

#### <span id="page-5-0"></span>6. エラーがある場合

エラーが発生した場合の操作については、e 飛伝マニュアルを参照ください。 以下によく表示されるエラーを記載します。

- ご依頼主住所1は必須項目です
- ご依頼主住所1 (または2)は 16 桁以内で入力してください
- 品名1 (または2・3)は32 バイト以内で入力してください

桁数オーバーの場合、宅配側のデータを修正して[外部取込指定自動実行]を再度行ってください。 エラーの場合、e 飛伝側の一度作成したデータは破棄して問題ありません。 品名は商品マスタで送り状用の「送り状印字商品名」で短い名称を設定することも可能です。

以上